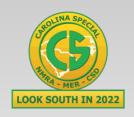

#### MER 2022 Carolina Special

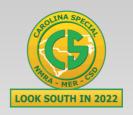

#### **Applications and the future**

(Layout Command & Control)

Compiled by: Dick Bronson RR-CirKits, Inc.

LCC.

Part 1 (What is it, who is it for)
www.rr-cirkits.com/clinics/MER-2022-LCC-A.pdf
Part 2 (Applications and the future)
www.rr-cirkits.com/clinics/MER-2022-LCC-B.pdf

#### **Getting Started**

- The first task is to create an LCC network.
  - Power
  - Termination
  - One or more LCC nodes

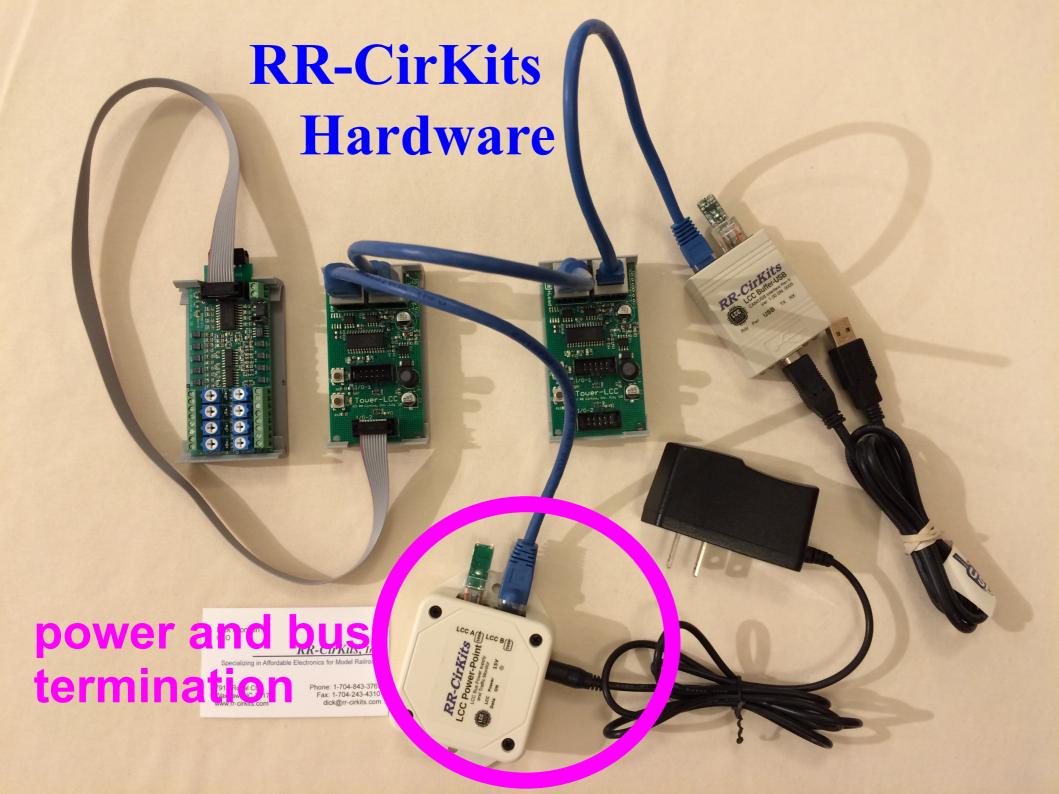

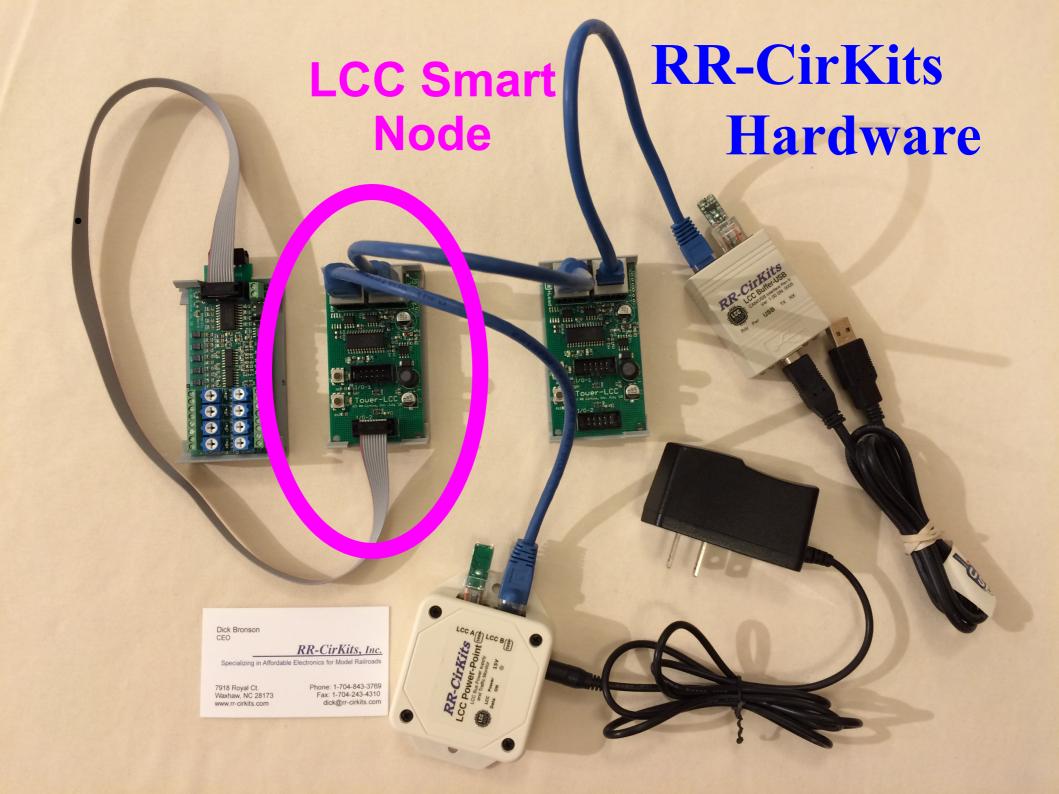

# Connecting a Configuration Tool

- The next task is to connect LCC to JMRI or MRS
  - A LCC Buffer-USB
  - в LCC LocoNet Gateway
  - C TCS Command Station (Using CAN via GC Network Interface)
  - D Some other Wifi Hub such as the OpenMRN Hub.

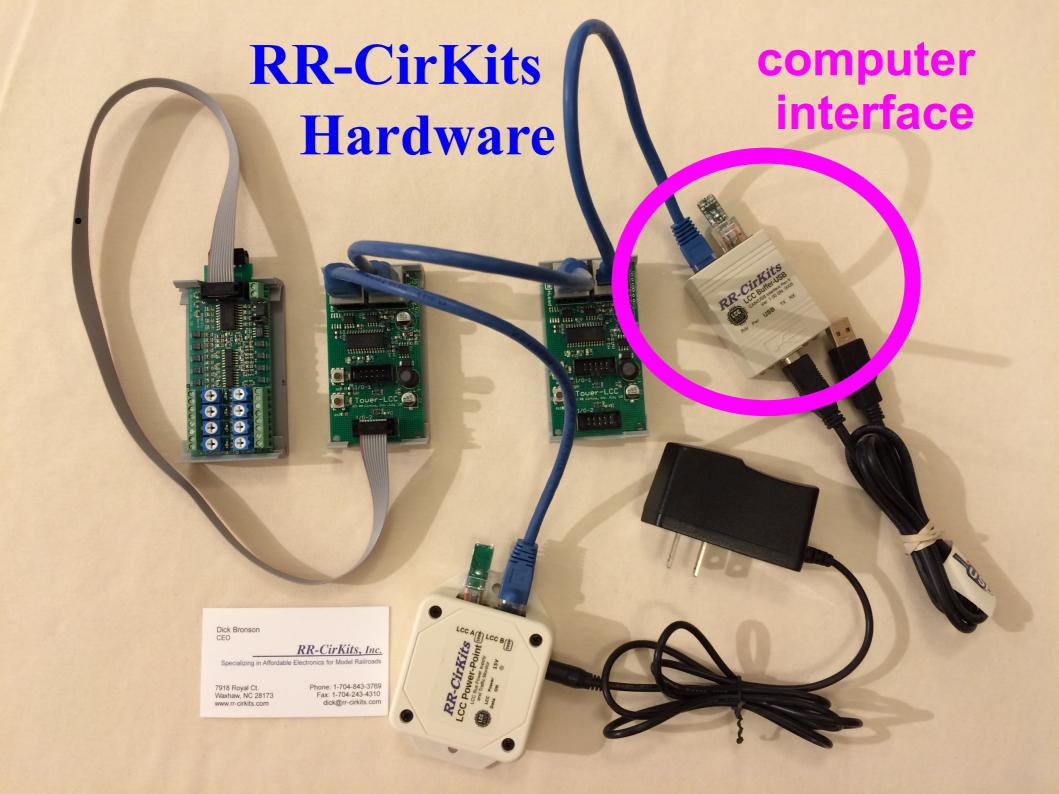

#### **Configure JMRI Preferences**

Select JMRI Edit → Preferences → Connections

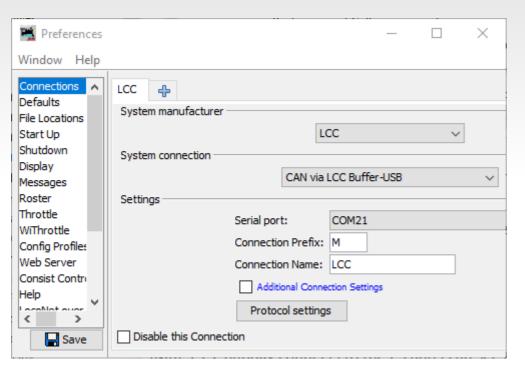

- System manufacturer: LCC
- System Connection: CAN via LCC Buffer-USB
- Serial Port: to match
- Save this configuration
- Restart JMRI

### **Adding Applications**

- Finally we make some connection to simple layout hardware such as:
  - Detectors
  - Buttons
  - Turnouts
  - Cross bucks
  - Indicators
  - Signals
  - Lights
  - Etc.

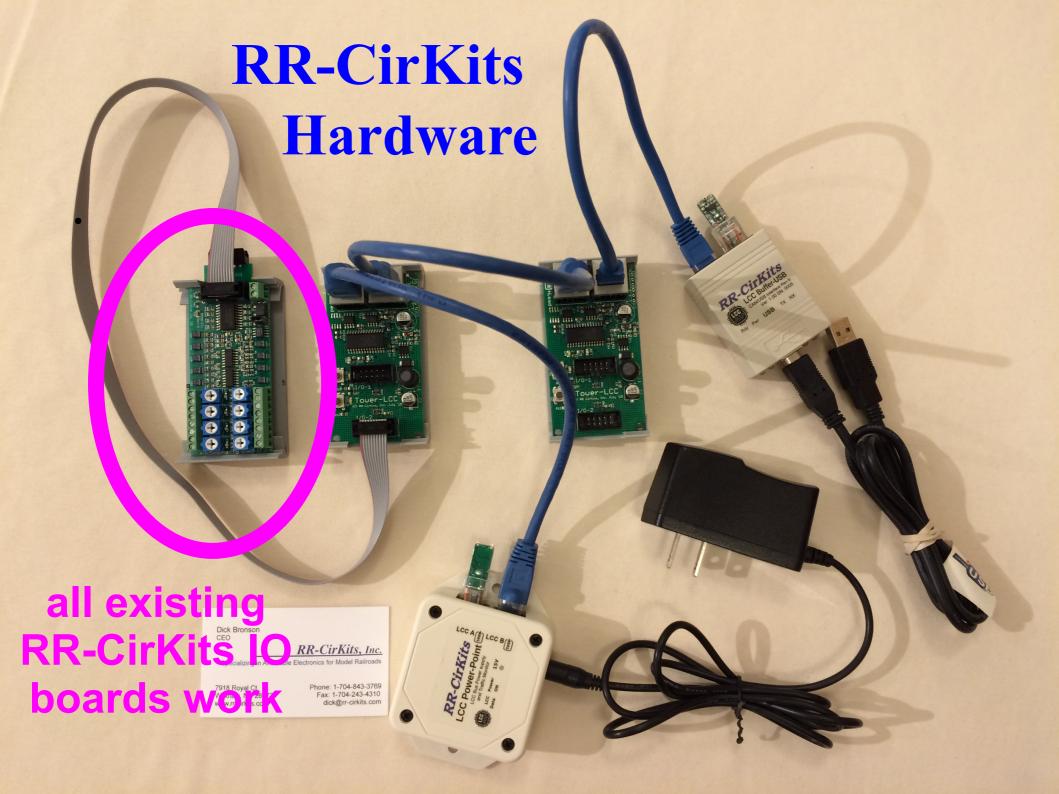

#### **More Applications**

- Or add more complex devices such as:
  - Repeaters
  - Fast clocks
  - Gateways
  - Command Stations
  - Boosters
  - Throttles
  - Power Managers
  - Trains
  - Computers

#### Repeater

A repeater is useful if you need to exceed the limits of a single CAN bus segment. Specifically, more than 40-50 nodes, or more than a single bus section. (e.g. a layout requiring a branching bus connection to

follow a branch line)

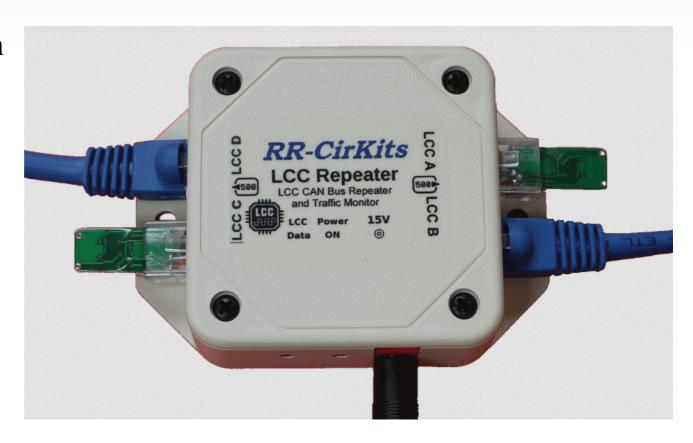

#### Fast Clock

Logic Rail
Technologies has
just released their
LCC Fast Clock.
This unit takes full
advantage of the
LCC protocol to

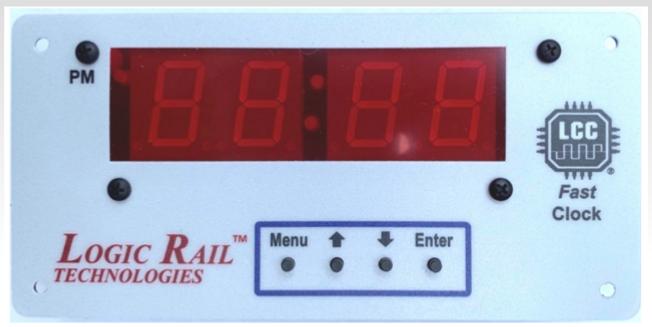

support vastly improved capabilities over their similar products for legacy systems. Their NCE version is a repeater for the NCE cab fast clock. Their LocoNet version adds the capability to be configured to trigger up to four different LocoNet commands. The LCC version turns that option on its head, and allows any LCC node to be configured to be triggered at any of the 1,440 possible fast minutes in a fast day. Any LCC Fast Clock attached to the LCC bus may be a master or a slave. The LCC Fast Clock is configured over the bus.

Gateways

• A Gateway is some device that converts one protocol into another. In this example it can change a few types of LCC commands (EventIDs) into similar LocoNet

messages. This allows LocoNet devices to be added onto an LCC network, and also allows a limited subset of LCC messages to be sent to a LocoNet network. We use a gateway to convert LocoNet throttles to LCC Traction Potocol.

 Just remember that the entire LocoNet address space is in the order of magnitude to that available to a single LCC node.

#### LCC - DCC Command Station

The primary purpose of an LCC command station is to act as the proxy for the LCC Traction Protocol for other train control

methods such as

DCC. Other than wireless, most over the rail control methods have limited feedback options that limit trains from acting as full LCC nodes. As RailCom improves many of these DCC limits

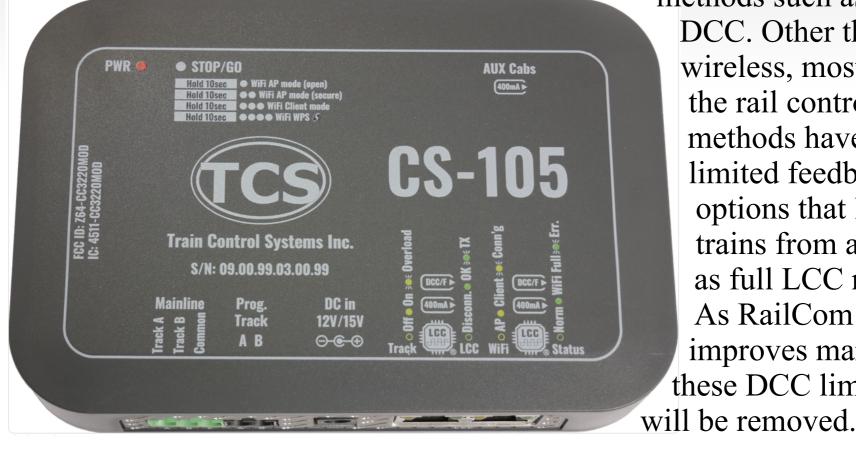

- Wireless Throttles (LCC over Wifi)
- The TCS UWT-100 can operate in two different WiFi modes. Most current users use it to communicate with their existing command stations using the JMRI WiThrottle protocol. I suspect that many current owners don't even realize that it also supports direct LCC traction protocol over WiFi, and that it can be easily configured over the LCC network.
- TCS is also supplying other throttle options and command station choices for LCC layouts.

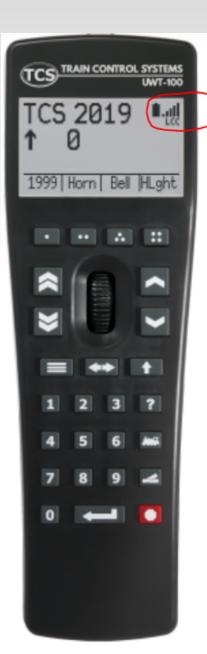

#### JMRI and MRS

- We already mentioned using a computer running JMRI or MRS to configure an LCC network using their available CDI tools and we will explore that in depth in the next few slides. Here we are referring to these program's capabilities as very smart nodes on the LCC network.
- In a peer-peer network such as the LCC no computer is required to operate the network, but a computer is certainly capable of participating in the network operations. Some examples might be to simulate a CTC panel, or even to automate train control.
- JMRI has supported the development of LCC from its infancy, and in many case was available even prior to the hardware to aid in its development.

- Like JMRI, the Deepwoods Software package includes a CDI tool as well as control panel tools.
- In addition to their free LCC related software, Deepwoods Software also offers some ESP32 based kits for building your own LCC nodes.
- LCC does not expect its users to do any programming, but for those that do want to create their own code for LCC nodes there is the OpenMRN. OpenMRN (Open Model Railroad Network) is a set of software libraries that are designed to support the NMRA's LCC (Layout Command Control) bus.
- OpenMRN is a set of C++ code that is designed to make it easier to implement support for LCC. This might be in accessory decoders, in a command station, in a throttle, or any other device. The code is designed to be able to run on micro-controllers

#### The CDI

- One of the key concepts of the LCC protocol is that a node is self describing. Everything required for the node to initialize and operate in any system is contained within the node itself. No extra information is required from you, the user or from other sources to safely attach it to a network.
- Each node contains a globally unique address that prevents data conflicts with any other nodes.
- Each node contains information about what it is and how to configure it. Yes, manuals are allowed. :)
- The node stores its own specific settings once the user has entered them.

#### The CDI

- The "CDI" is the name of a tool or program that allows you, the user to access and change the configuration information stored in each LCC node.
- First the CDI reads the network to find all attached nodes and let you select the one for configuration.
- Once chosen, the CDI reads the node configuration data that defines the required presentation format.
- Once the proper format is available, then any stored information is entered into the data fields for user access, and optional modification.

- To use the CDI in JMRI go into the Edit → Preferences → Connections and add a new connection.
- Choose whatever connection method is appropriate for your hardware. In this case it is an LCC Buffer-USB on COM3.
- Click Save and you should have JMRI connected to the LCC.

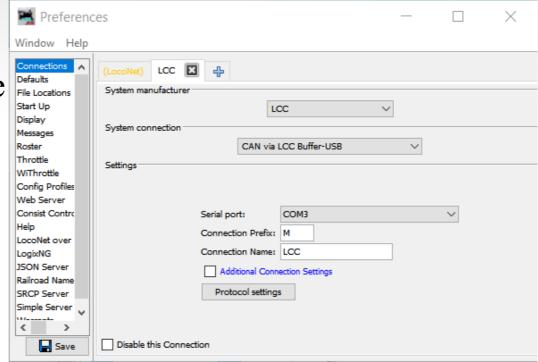

The next time that you open JMRI it should have an

"LCC" entry.

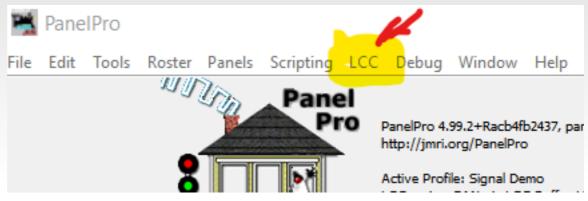

 Click on "LCC" and select "Configure Nodes" to see your current node list and choose the node you

want to configure.

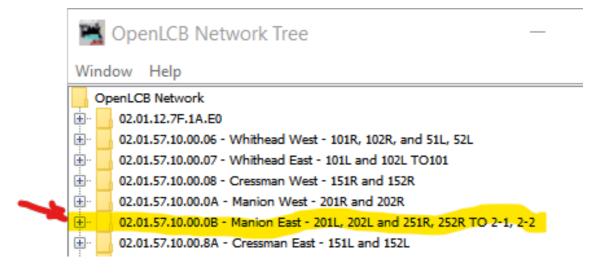

- Click on the "+" to open the node, and then select "Open Configuration dialog" to open the JMRI CDI tool for that node.
- Because the CDI tool reads its setup info from the node itself, the information that gets displayed will depend on which node you have opened. Obviously the option settings for a fast clock are going to be different from a signal driver.
- The positive aspect is that to configure a new device you do not need to install the most recent release of the CDI in order to be able to configure your new device. The truth is that the JMRI CDI tool was created before any existing hardware was even available to configure.

Lets open the first segment on the Demo node.

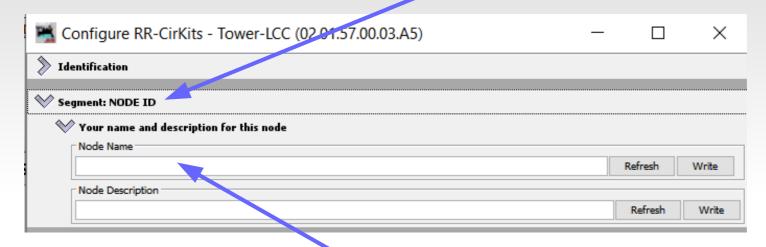

• We will give it a name. (e.g. Clinic Demo) Then click on 'Write' to save it to the node.

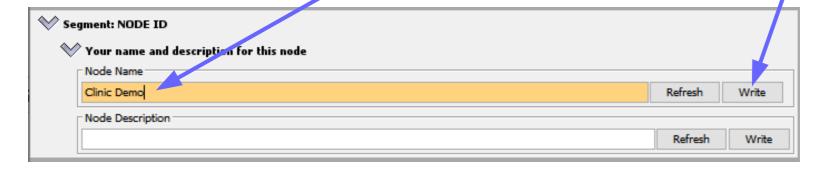

We could add descriptions if we want to.

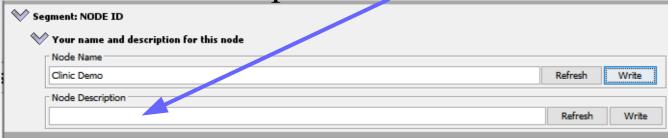

Now open the Segment Port I/O to do something with the node.

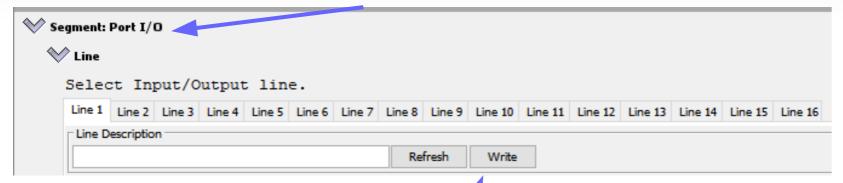

- This node has 16 I/O lines and currently we have 'Line 1' selected. We will connect a 'Button Quik-Link' currently configured to show Red and Green.
- Label it and Write the changes.

 We add descriptions so we can remember what it is by the time the clinic is finished.

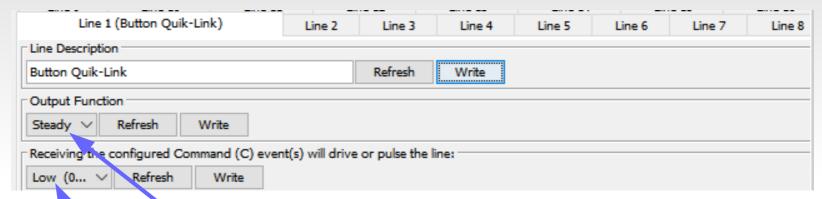

- The Button Quik-Link uses a single wire interface (plus power) to both control its color and monitor its button presses. This means we will configure this first line as both an output and an input.
- We want the output to be "Steady" (not a pulse or blink) and to be active (on) when the voltage is low.
- Our Options:

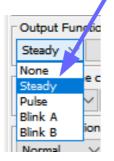

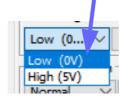

Now we need to consider what needs to happen to control the color of

the button LED.

• Event 1 and Event 2 control the on/off of the output. I.e. the lamp color.

This first EventID Commands the output line. It changes it to "On".

The next EventID also Commands the same output line. It changes it to "Off".

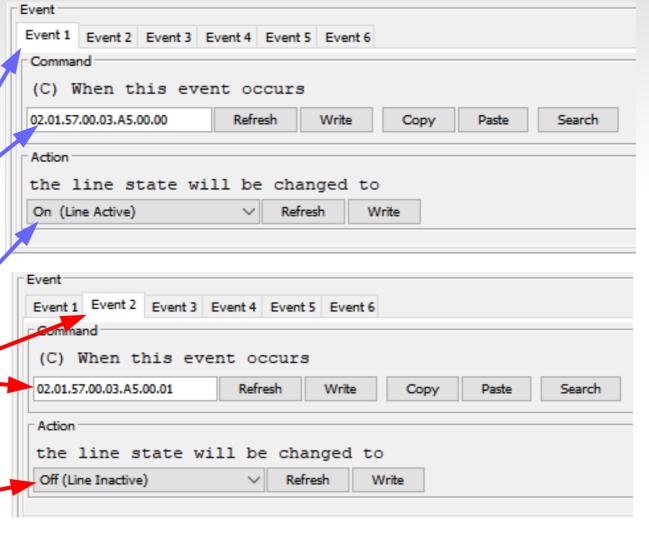

- Next we can add our lamp to a JMRI output table. JMRI calls all outputs 'Turnouts' and inputs 'Sensors'. This is historical. Just go with the vocabulary.
- At the bottom of the CDI is a segment that will automatically add this node information into a JMRI table. Use Copy→ Paste to fill in.

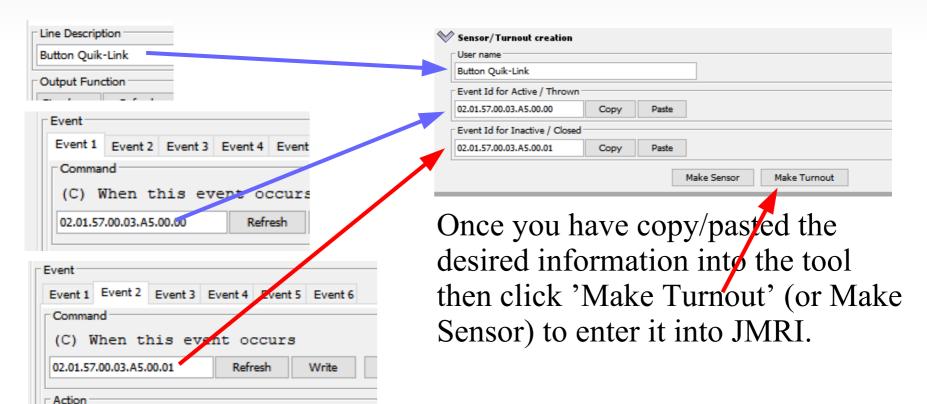

From the JMRI table you can now control the lamp.

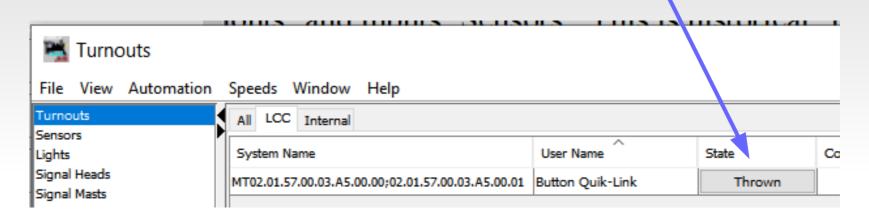

- Be sure to save your JMRI table by creating a panel file.
- If you are a JMRI user you know that you can use the table entries for panel graphics. This is not a JMRI clinic, so we will leave that to others.

• These Control "EventIDs" are called "Consumers" because they 'consume' or do something with the EventID. These consumers can come from various places, other I/O lines, JMRI, control devices, or even the same line in "input" mode.

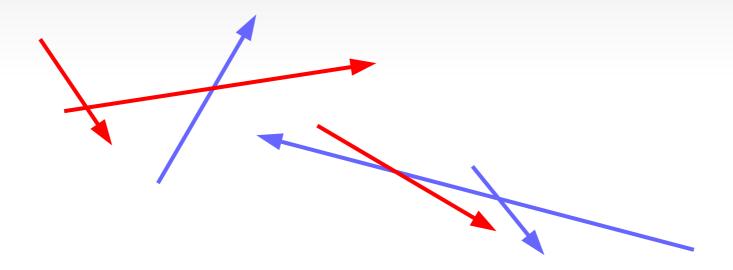

Now we turn our attention to the Input Function called a "Producer".
 This button happens to be configured as "On – Off" like a switch.

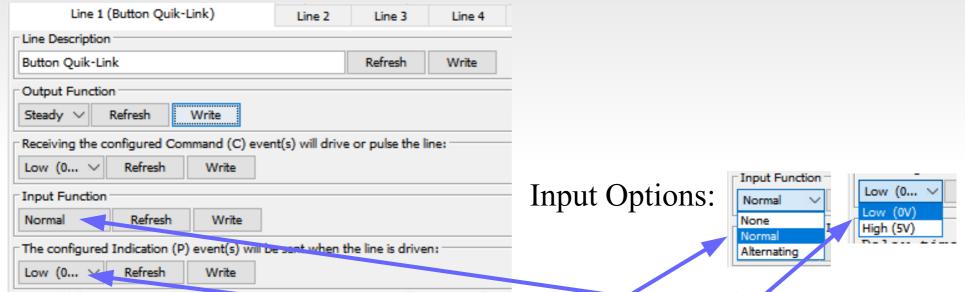

- This means that we can configure it as a "Normal" switch or contact.
- It is also set to be active (on) when the voltage is low.
- Be sure to "Write" any changes, or else go to the bottom of the CDI and choose "Save Changes" to save any open items.

Backup...

Restore...

More...

• The producers (Inputs) have a default setting as shown here.

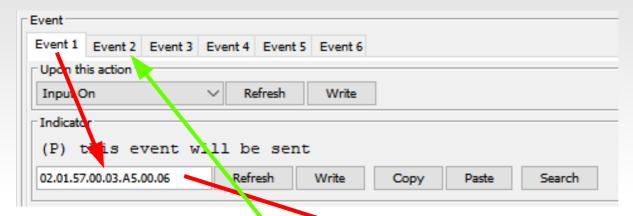

Pressing the button produces the following alternating commands:

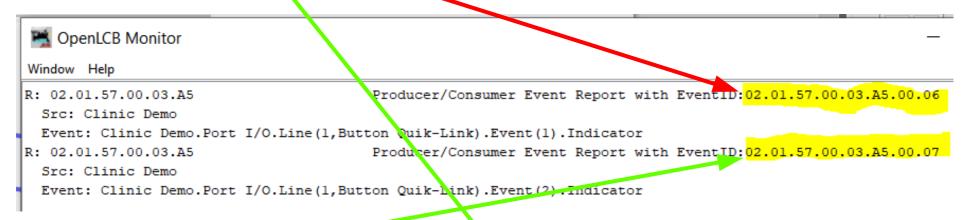

The second EventID comes from Event2 above.

- Now we have two pairs of EventIDs, one pair that controls the output. (lamp color for the button), and another pair that tells us if the button is pressed. We can extend this as far as we want to, but because all LCC EventID defualt values are globally unique we just have a pile of controllable outputs and inputs that generate a different bunch of EventIDs.
- To do useful things we need to pair these up. Only when a consumer EventID matches a producer EventID does anything happen in a syncronized manner.
- The nodes all come with unique EventIDs, but the CDI allows you to change them as desired to match them up in interesting ways. If we add these EventIDs into JMRI tables we can give them useful "User Names". Once we do that we can even search by the name that you call it.

• In order to have our button control the color of the indicator we need to change the events of one to match the other. Again use Copy→ Paste to make these changes. I prefer to use the default events from the primary function, but it is your layout and your standards.

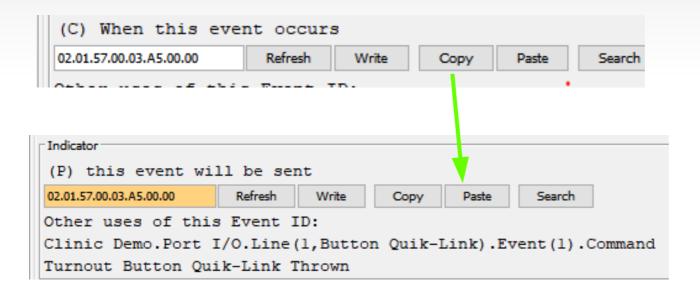

Be sure to do the same for Event 2 and then 'Write' the changes.

#### Left to the Student

 Now that you know the basics your imagination is in charge.

- Traffic signals. Simple flashers to full four or six cycle control.
- Building lighting and signage.
- Day Night lighting.
- Street and parking lot lighting.
- Operating bridge spans.
- Warehouse doors.
- Mine skips.
- All of the above could be individual devices, or centrally controlled for even more realism. Building lights could follow room lighting, bright in the evening, off late at night, then on again early in the morning. Traffic signals go to flashing mode late at night. Warehouse doors open when trains arrive. Etc.

- Signaling is way too complex a subject to cover in much detail in the short time we have here today.
- Lets open the floor to questions and comments to find out more about your expectations of LCC.

# Acknowledgements

#### **Developer Group**

10 to 15 actively working on code at any time 25 to 50 regular contributors and supporters Many of the same people as supporting JMRI

#### OpenLCB User Group

Started November 2009 In October 2022 we had over 440 members

#### Info

#### **Users Groups:**

https://groups.io/g/openIcb https://groups.io/g/layoutcommandcontrol

To Join: <u>openIcb+subscribe@groups.io</u> <u>layoutcommandcontrol+subscribe@groups.io</u>

#### **Useful Links:**

http://openlcb.org or http://openlcb.com

http://nmra.org, choose <u>S&RP</u> scroll to 9.7

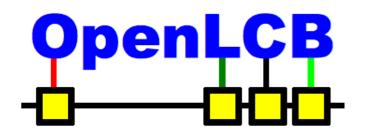

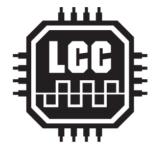

# Questions

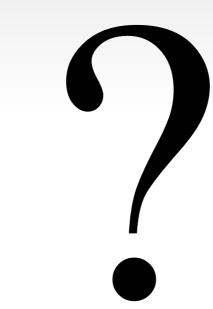